# **How to make graphs on Excel**

October 8, 2020

Download Excel files from the Life Sciences Outreach Program website at: <https://lifesciencesoutreach.fas.harvard.edu/lecture-1-100820>

### There are six files:

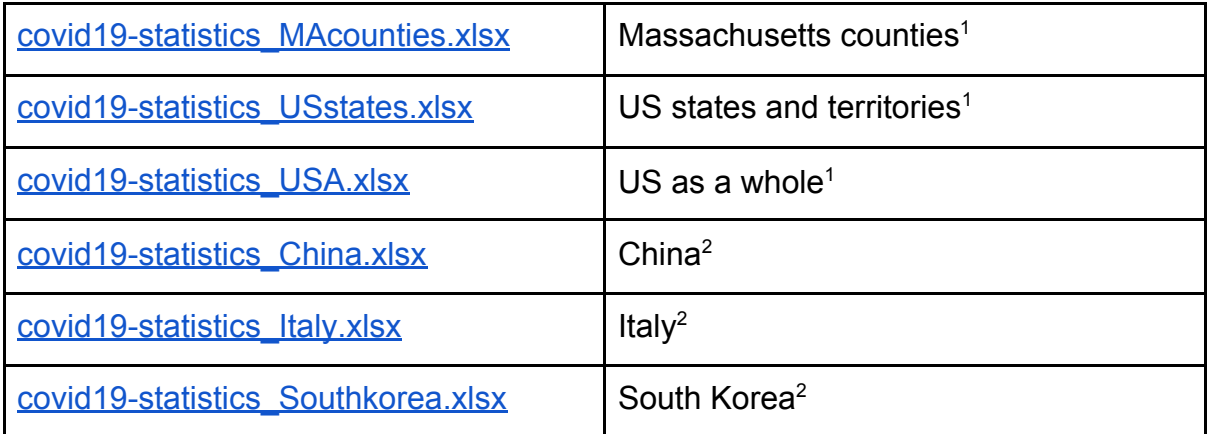

These contain the daily cases, cumulative cases, and cumulative deaths for the geographic region(s) indicated in the file title.

- 1. After downloading the file from the LSO website, open it in Excel.
- 2. In the case of the MAcounties and USstates files, there are multiple geographic regions within one file. You will be able to tell the region of the data you are looking at from the label in column B.

|              | AutoSave (O Off)        | ら<br>開                       | ଭ୍               |                         | covid19-statistics usstates.xl |
|--------------|-------------------------|------------------------------|------------------|-------------------------|--------------------------------|
| File         | Home                    | Insert<br>Draw               | Page Layout      | Formulas                | Review<br>Data                 |
|              | X<br>Œ٦<br>Dacte<br>м   | Calibri<br>B                 |                  | A<br>11                 | A<br>FE                        |
|              | Clipboard               | IS.                          |                  | Column B indicates US   |                                |
| <b>B4295</b> |                         |                              |                  | state or MA county      |                                |
|              | A                       | B                            | $\epsilon$       | $\Gamma$                | E                              |
| ٦            | Date                    | State                        | <b>New Cases</b> | <b>Cumulative Cases</b> | Deaths                         |
| 4286         |                         | 9/5/2020 Maryland            | 772              | 112104                  | 3796                           |
| 4287         |                         | 9/6/2020 Maryland            | 453              | 112557                  | 3799                           |
| 4288         |                         | 9/7/2020 Maryland            | 821              | 113378                  | 3804                           |
| 4289         |                         | 9/8/2020 Maryland            | 356              | 113734                  | 3807                           |
| 4290         |                         | 9/9/2020 Maryland            | 336              | 114070                  | 3816                           |
|              | 4291 9/10/2020 Maryland |                              | 504              | 114574                  | 3824                           |
|              | 4292 9/11/2020 Maryland |                              | 643              | 115217                  | 3828                           |
|              | 4293 9/12/2020 Maryland |                              | 659              | 115876                  | 3836                           |
|              | 4294 9/13/2020 Maryland |                              | 724              | 116600                  | 3838                           |
| 4295         |                         | 2/1/2020 Massachusetts       | 1                | 1                       | $\Omega$                       |
| 4296         |                         | 2/2/2020 Massachusetts       | $\Omega$         | $\mathbf{1}$            | $\Omega$                       |
| 4297         |                         | 2/3/2020 Massachusetts       | $\theta$         | $\mathbf{1}$            | $\Omega$                       |
| 4298         |                         | 2/4/2020 Massachusetts       | $\theta$         | $\mathbf{1}$            | $\Omega$                       |
| 4299         |                         | 2/5/2020 Massachusetts       | $\Omega$         | $\mathbf{1}$            | $\Omega$                       |
| 4300         |                         | 2/6/2020 Massachusetts       | $\alpha$         | $\mathbf{1}$            | o                              |
| 4301         |                         | 2/7/2020 Massachusetts       | $\theta$         | $\mathbf{1}$            | $\theta$                       |
| 4302         |                         | 2/8/2020 Massachusetts       | $\Omega$         | $\overline{1}$          | $\Omega$                       |
| 4303         |                         | 2/9/2020 Massachusetts       | $\Omega$         | $\mathbf{1}$            | $\Omega$                       |
| 4304         |                         | 2/10/2020 Massachusetts      | $\Omega$         | 1                       | 0                              |
|              |                         | 4305 2/11/2020 Massachusetts | $\Omega$         | ĩ                       | $\Omega$                       |

<sup>1</sup> downloaded from https://github.com/nytimes/covid-19-data

https://www.ecdc.europa.eu/en/publications-data/download-todays-data-geographic-distribution-covid-19-cases-worldwide

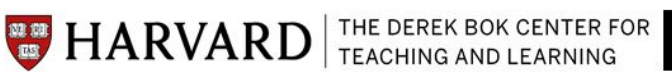

os)

<sup>2</sup> downloaded form ECDC

- 3. Find the geographic region you are looking for. For this tutorial, we will use the "covid19-statistics USstates.xlsx" file and graph Massachusetts cumulative cases.
- 4. Highlight the "Cumulative cases" in column D for all of the rows labeled "Massachusetts" in column B.

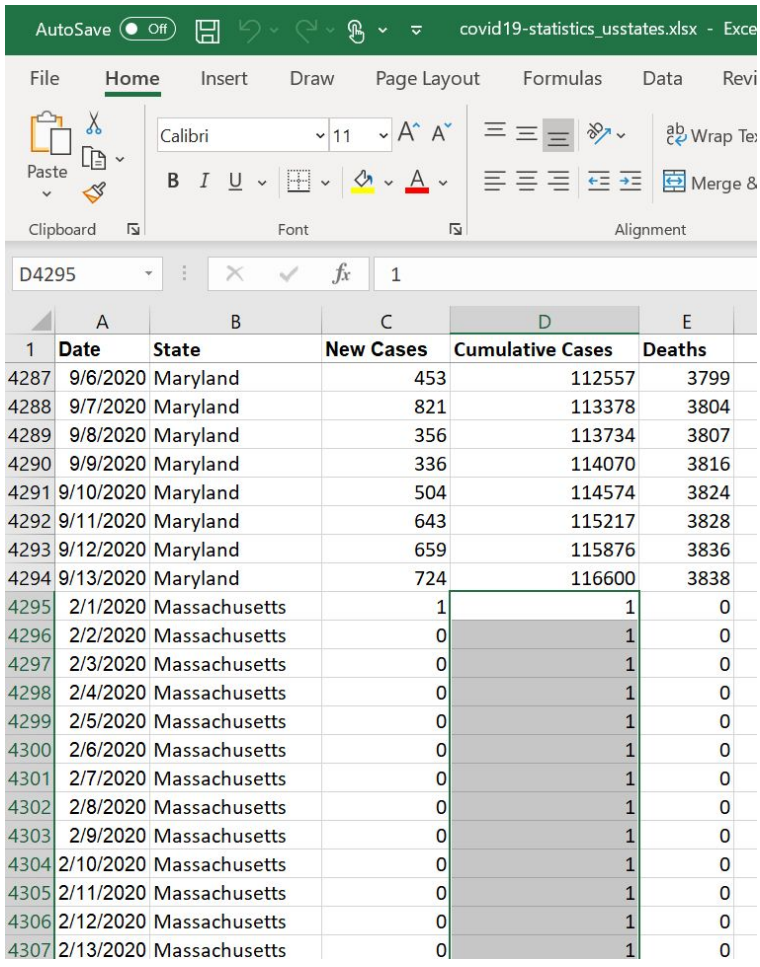

#### 5. From the top menu bar, select "Insert"

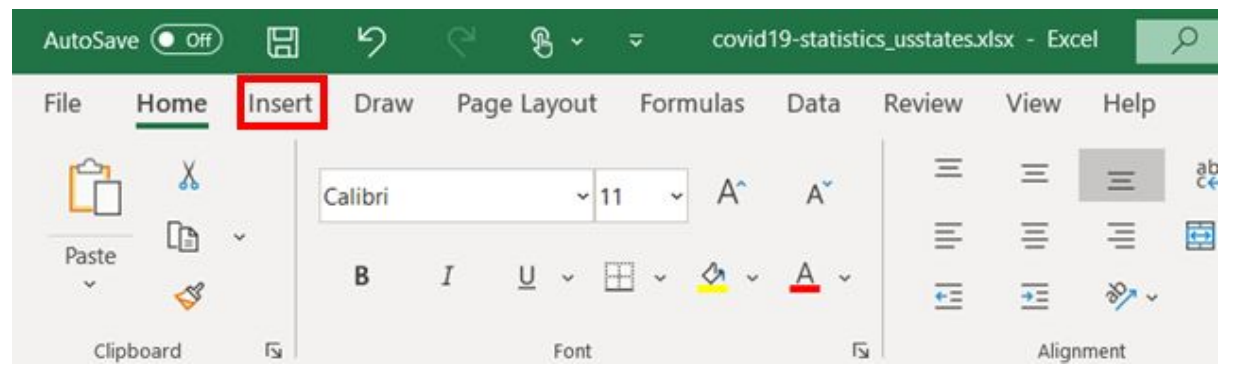

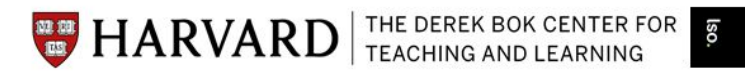

6. And select the line graph option

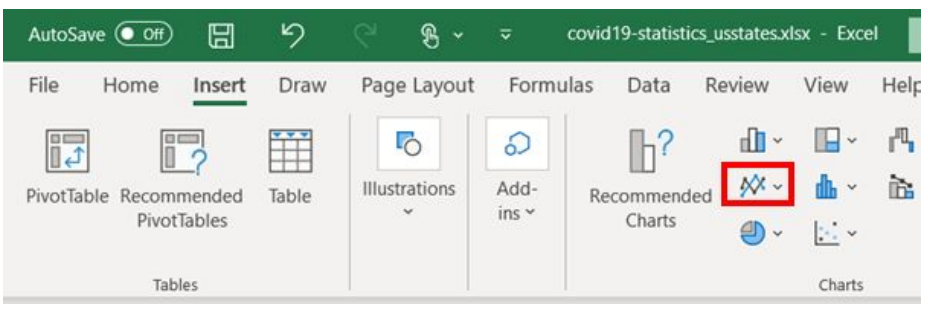

7. Select the first option listed under "2-D Line"

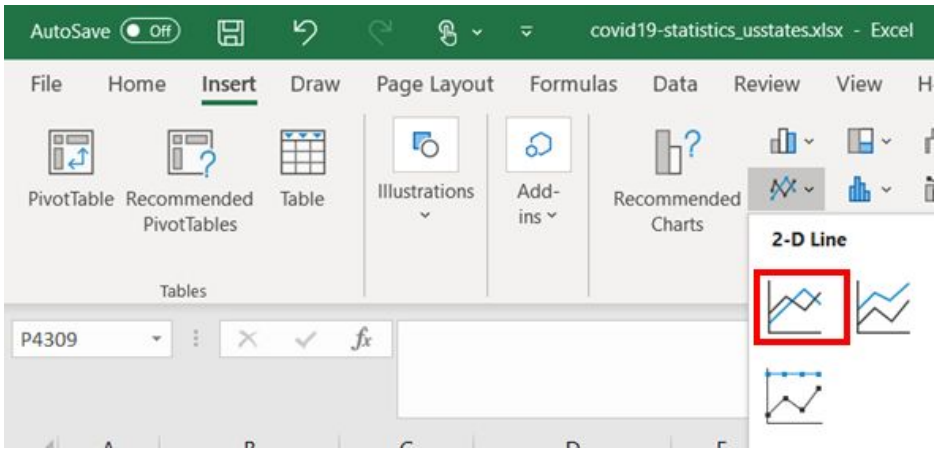

8. This will auto-generate a graph without proper labels

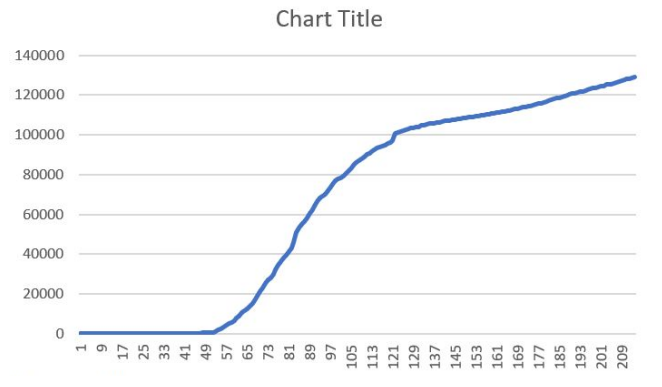

9. To change the graph title, double click on "Chart Title" and it will become editable

**EXAMPLE ARVARD** THE DEREK BOK CENTER FOR

lso.

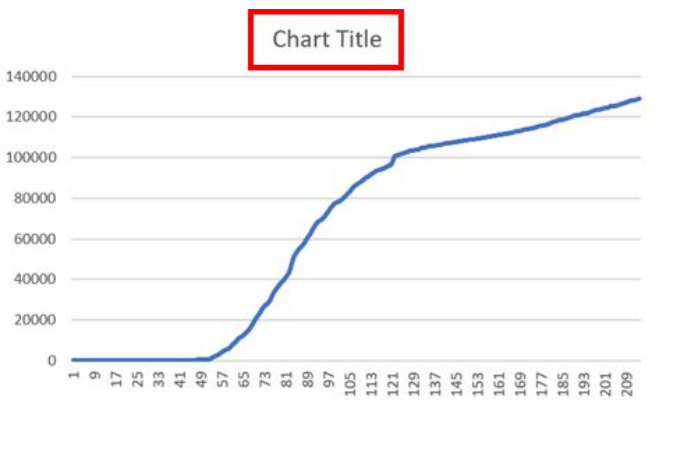

10.To change the legend so that the curves are properly labeled, click on the graph and then go to the top menu and click on "Chart Design"

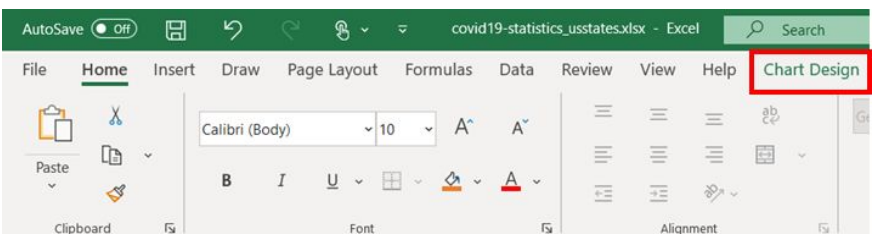

#### 11.Click "Select Data"

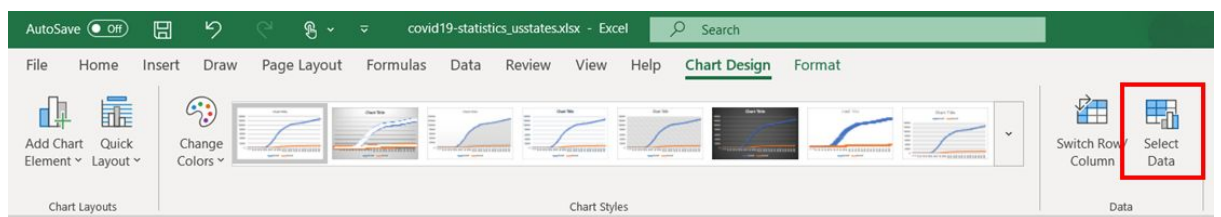

12.This will bring up a new window titled "Select Data Source."

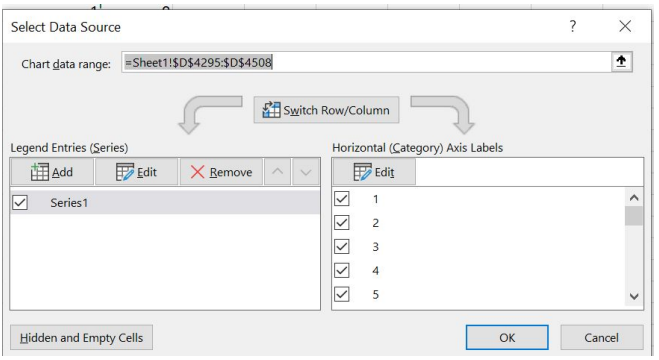

13.Select "Series 1" on the left side under "Legend Entries (Series)" and click "Edit" above it.

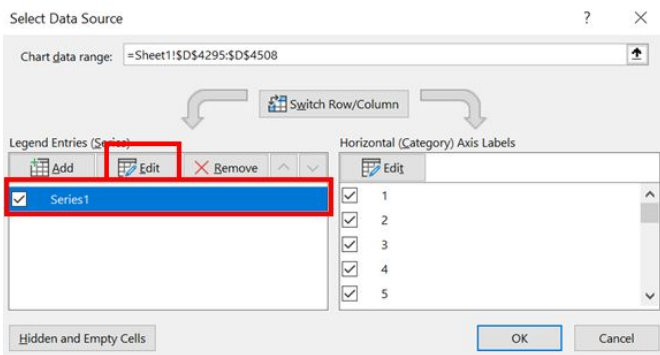

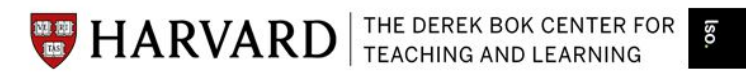

14.If there is something in the "Series name" box already, delete that and type in your own label. In this example, we will rename "Series 1" to "Cumulative Cases." Click "OK."

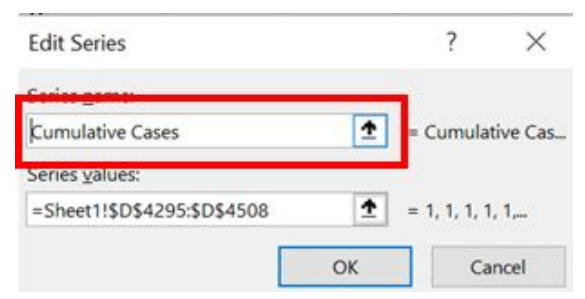

15.To change the X axis label to properly reflect the dates, select "Edit" under the right side labeled "Horizontal (Category) Axis Labels."

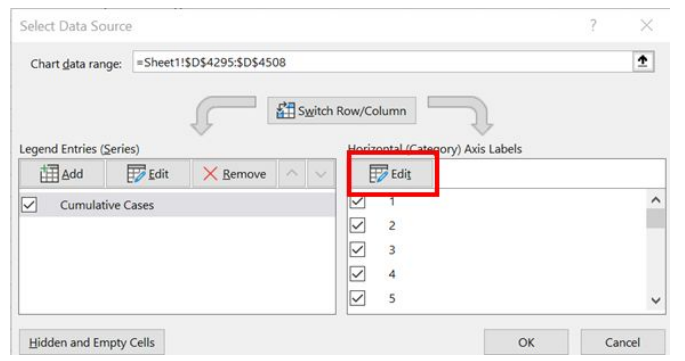

16.If there is something in the "Axis label range" box, delete it. Click and drag to select all of the dates associated with the cumulative cases numbers you previously selected.

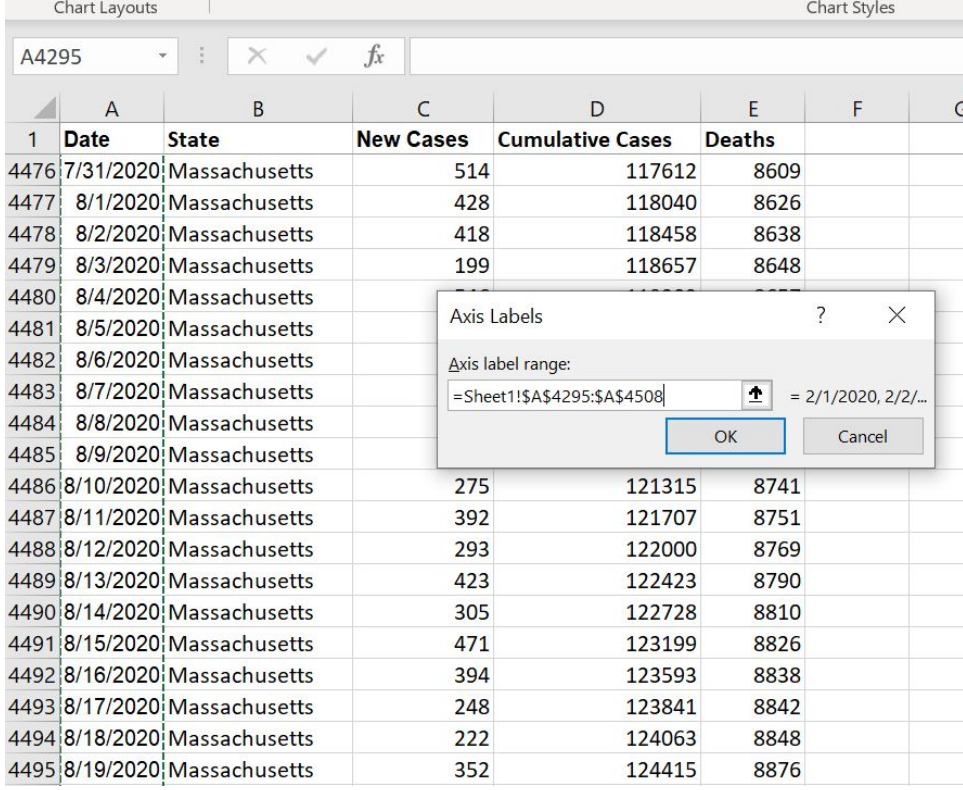

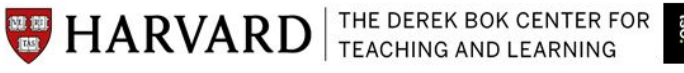

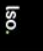

## 17.Click "ok"

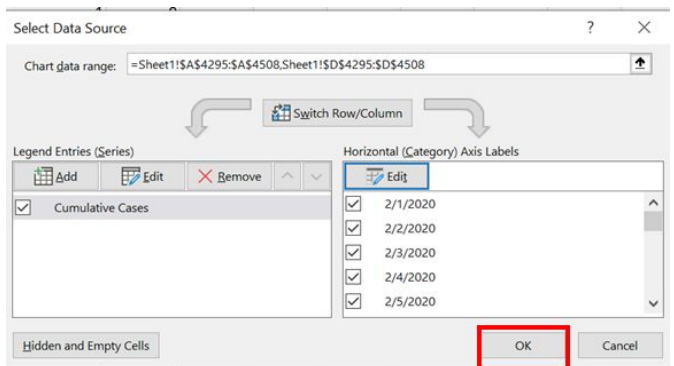

# 18.The final graph will look like so:

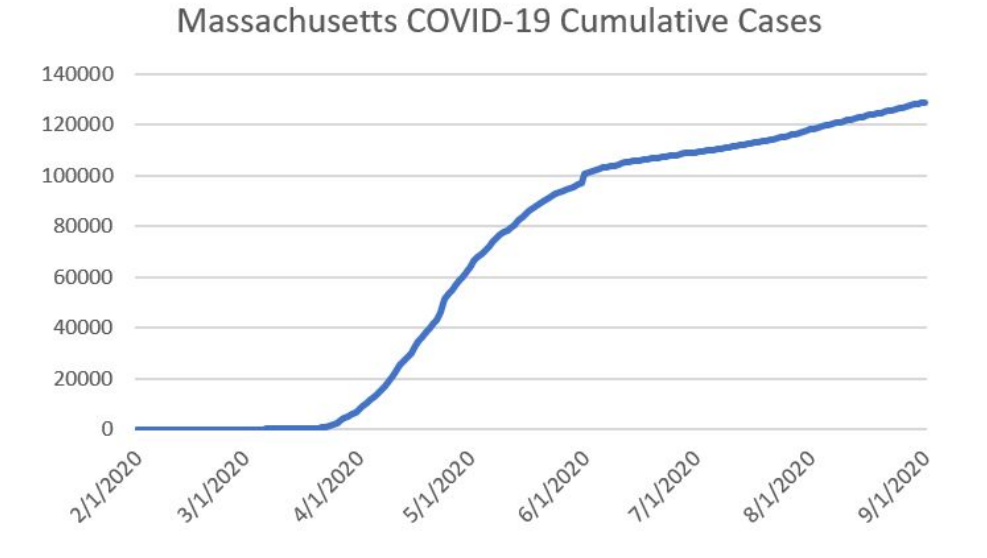